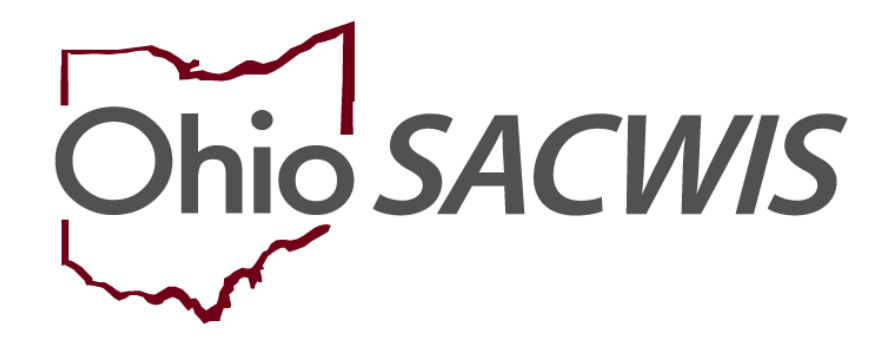

**Knowledge Base Article**

## **Table of Contents**

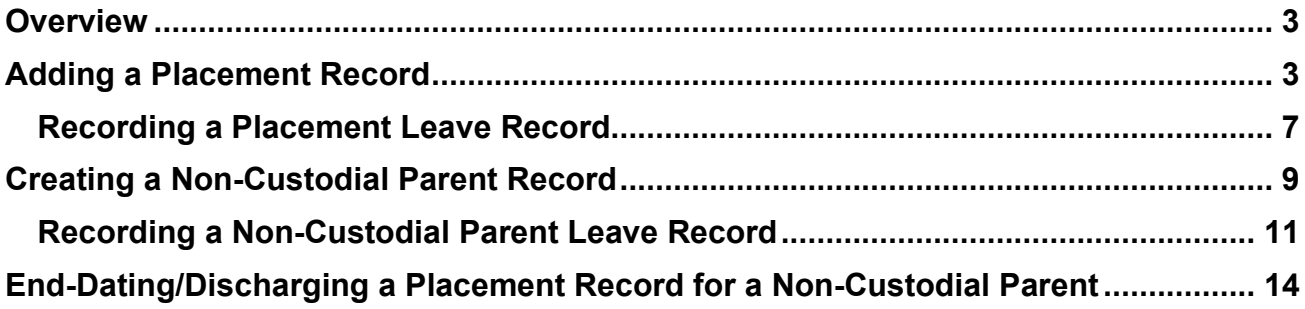

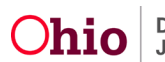

#### <span id="page-2-0"></span>**Overview**

This article provides step-by-step instructions for creating a Placement record in Ohio **SACWIS** 

### <span id="page-2-1"></span>**Adding a Placement Record**

- 1. From the Ohio SACWIS home page, navigate to the **Case Overview** screen.
- 2. Click, **Placement/ICCA** in the navigation pane.

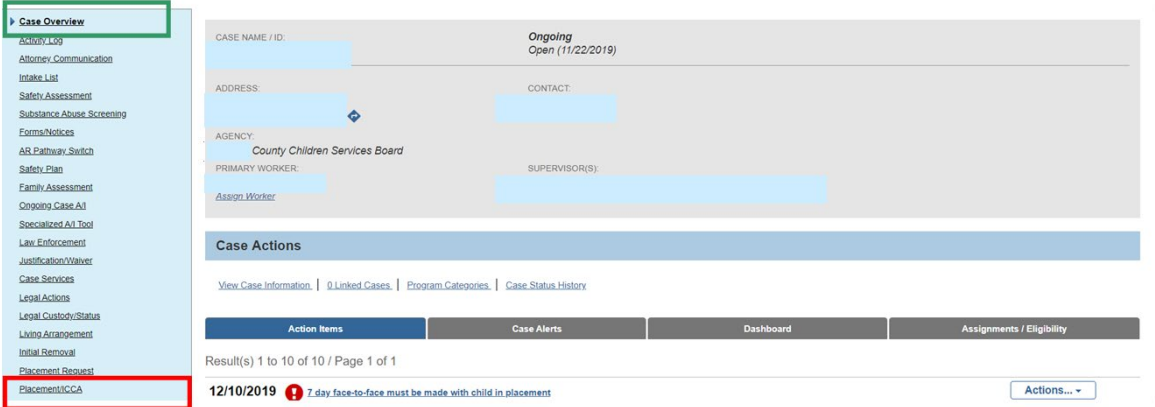

The **Placement/ICCA** screen appears.

3. Make a selection from the **Child Name** drop-down menu.

**Note**: If the child's name is not displayed, you must first record an Initial Removal Record. Please refer to the [Recording an Initial Removal](https://jfskb.com/sacwis/attachments/article/1013/Recording%20an%20Initial%20Removal.pub.pdf) KBA for additional information.

**IMPORTANT:** THIS IS A DECISION POINT! If your agency has received custody AND the child is being placed in a **Placement** Setting, proceed with step 4 and follow instructions for **Adding a Placement Record**.

However, if your agency has received Custody, and the child will be placed in their **Non-Custodial Parent** home, follow the steps outlined below for **Recording a Non-Custodial Parent Record**.

4. Click, **Add Placement Record**.

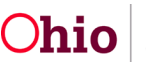

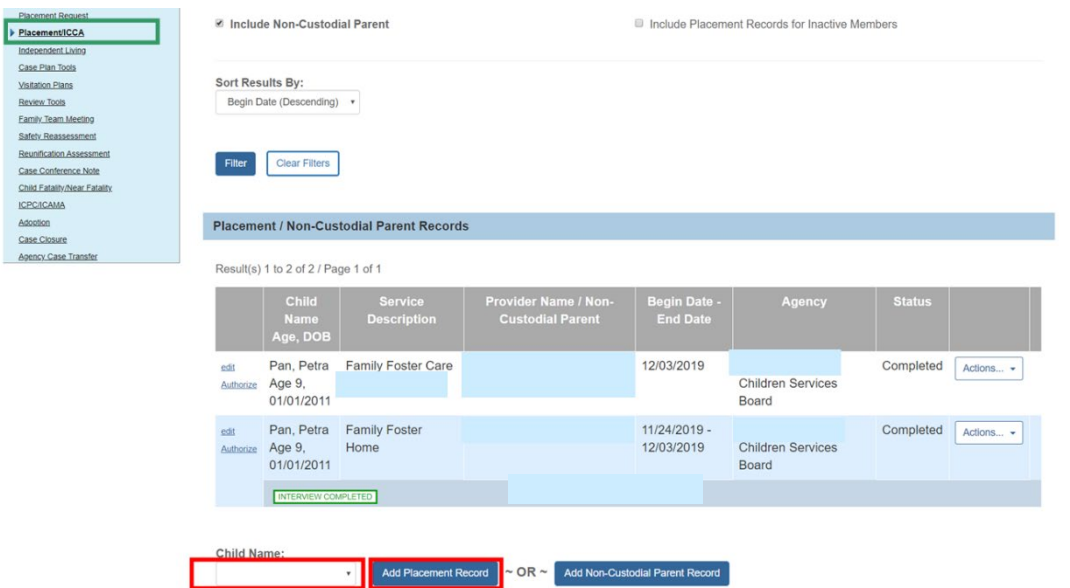

The **Placement Setting Information** screen appears.

- 5. Make a selection from the **Service Type** drop-down menu.
- 6. Make a selection from the **Placement Type** drop-down menu.
- 7. Enter the **Begin Date**.
- 8. Make any necessary selections in the **Additional Placement Information** grid.

**Note**: The **Status** will remain in **Draft** form until the Placement record is finished and you have selected a status of **Complete**.

- 9. Add any relevant narrative in the text boxes.
- 10.Make a selection for the **Does the child have a kinship relationship with the provider** drop-down menu. (required when the Service Type is Family Foster Home)
- 11.Click, **Link Provider**.

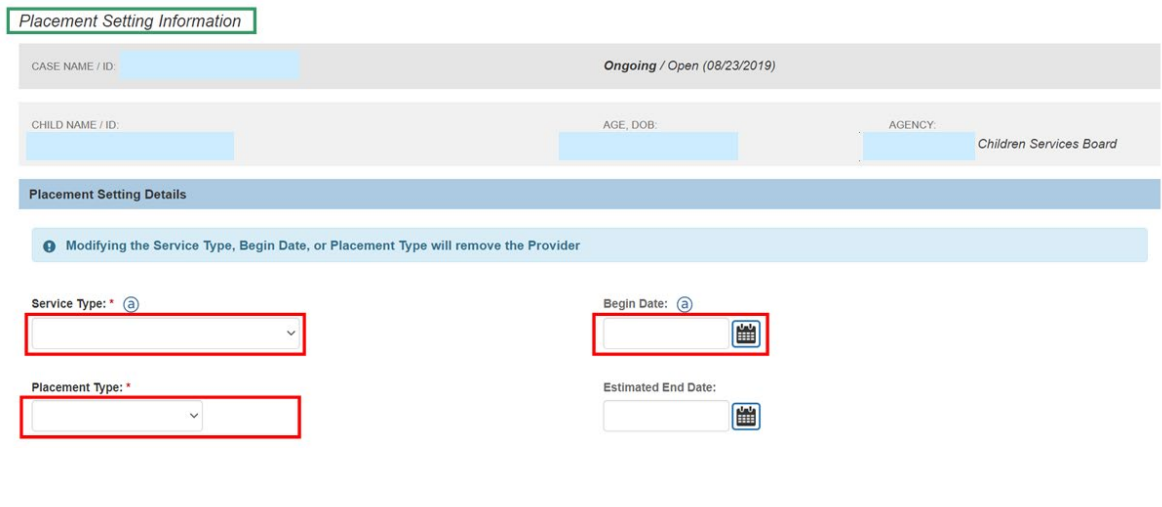

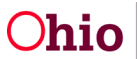

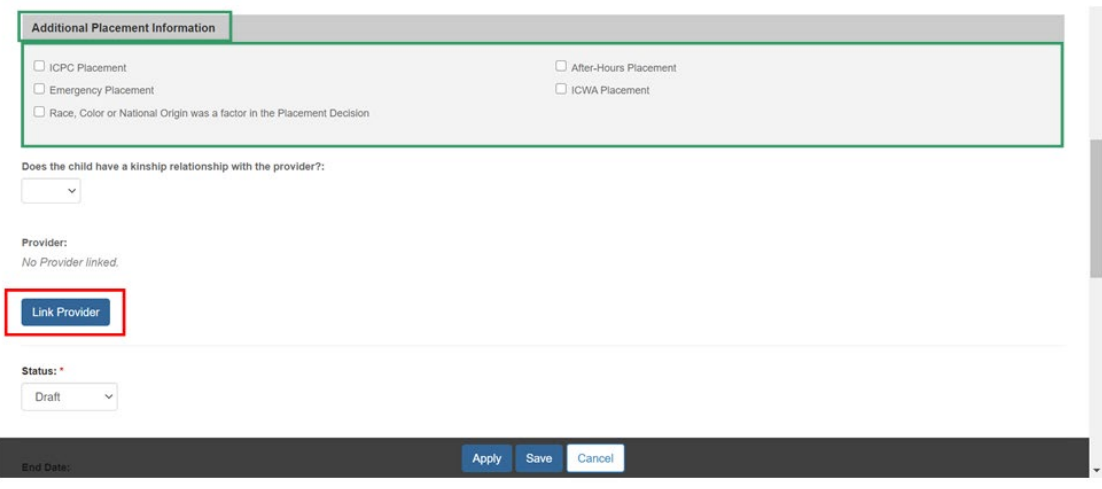

The **Search For Provider Match** screen appears.

12.Search for a Provider.

**Note**: For information regarding a provider search, please see the following Knowledge Base article: [Using Search Functionality.](https://jfskb.com/sacwis/attachments/article/789/Using%20Search%20Functionality.pdf)

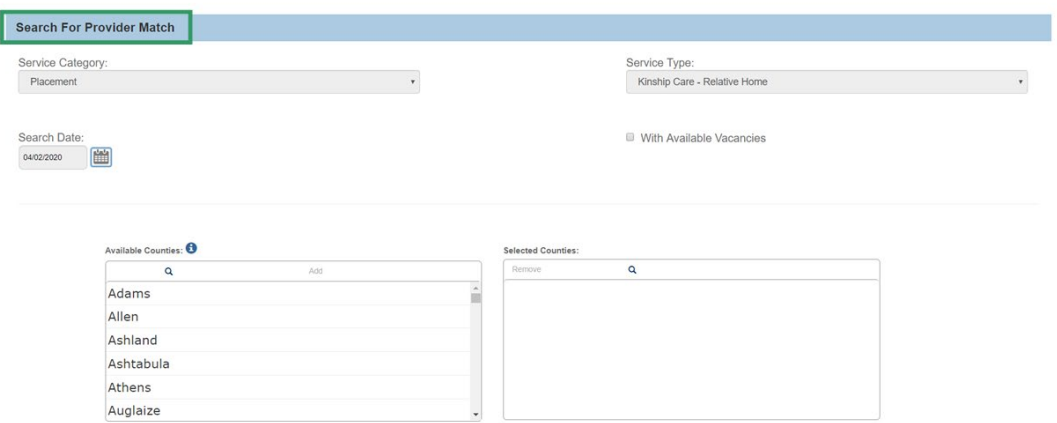

Once you have selected the provider from the provider search results, the **Placement Setting Information** screen appears, displaying the provider information.

#### 13.Enter the **ICCA Delivered Date**.

- 14.Make a selection from the **Relationship to Child** drop-down menu.
- 15.Complete any other relevant information.
- 16.Select, **Complete**, from the **Status** drop-down menu.
- 17.Click, **Save**.

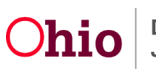

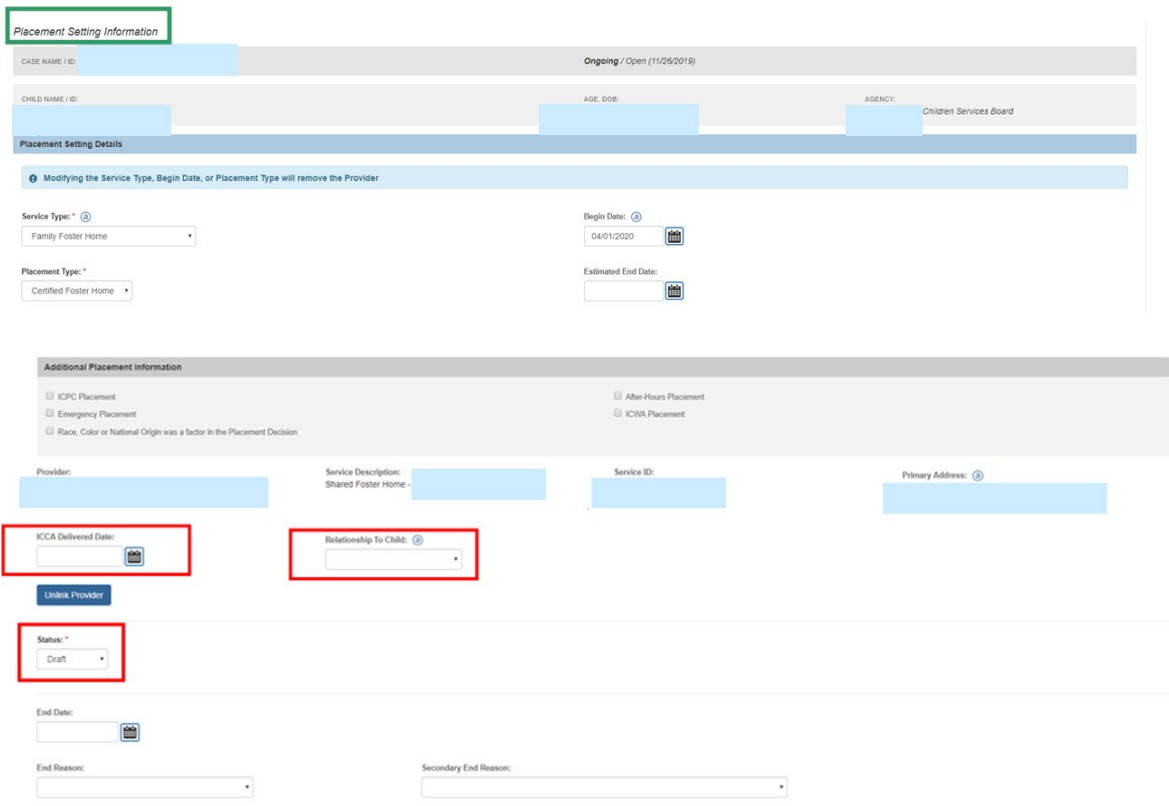

**Note**: When a child is in an Adoption Placement, but getting FCM in lieu of AA, please refer to this Knowledge base article: Recording an Adoptive Placement Prior [to Finalization](https://jfskb.com/sacwis/index.php/case/92-adoption/397-recording-adoptive-placement-prior-to-finalization)

**Note**: If this is an adoption placement, you will need to link the **Provider Used to Determine Payments**.

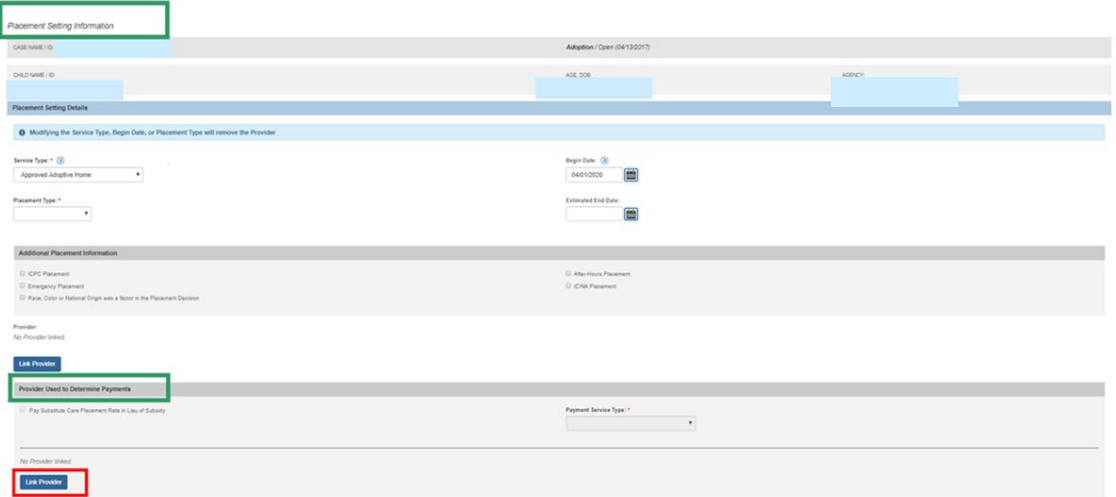

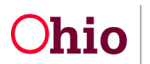

<span id="page-6-0"></span>1. In the **Placement Records** grid (Placement/ICCA screen), click the **Actions** button.

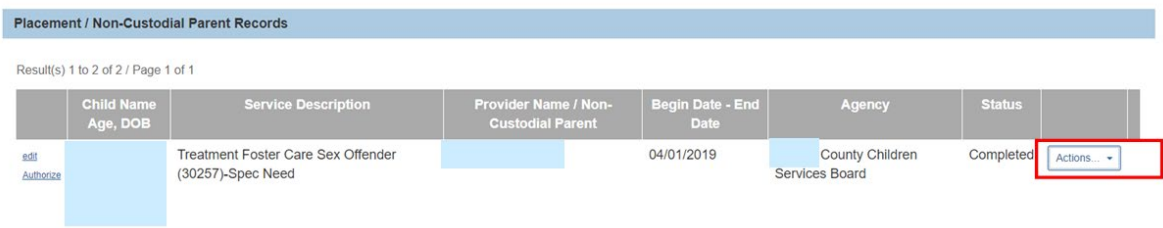

A drop-down menu will appear.

2. Select, **Placement Leave**.

**Note**: The process for recording a leave for a Non-Custodial Parent record is the same as recording a leave for a Placement record. However, the Non-Custodial Parent record, rather than having the **Actions** drop-down menu, will instead have a **Leave** hyperlink (see the graphic located in the **Recording a Leave Record for a Non-Custodial Parent sub-section**).

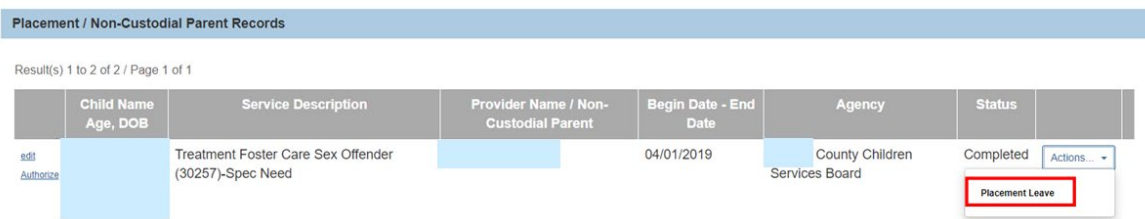

The **Maintain Placement Leave Information** screen appears.

3. Click, **Add Placement Leave**.

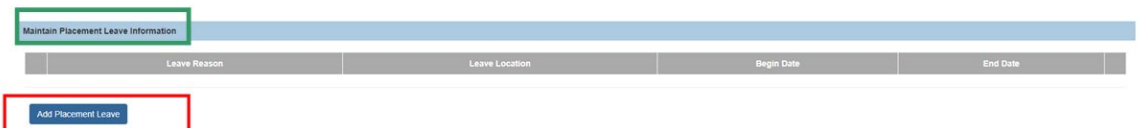

The **Placement Leave Details** screen appears.

- 4. Enter the **Begin Date**.
- 5. Make a selection from the **Leave Reason** drop-down menu.

**Note**: If you select, AWOL/Abducted by Family Member, AWOL/Non-Family Abduction, or AWOL/Runaway-Whereabouts Unknown but Contacting Caseworker (as shown in the screen below), you will be required to enter AWOL Leave **Information** 

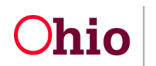

- 6. Enter the **Length of time child has been AWOL**.
- 7. Click, **Search Address** to locate and enter the **Last known location of child**.
- 8. Enter narrative in response to, **Efforts and Resources used to locate the child**.
- 9. Click, **Save**.

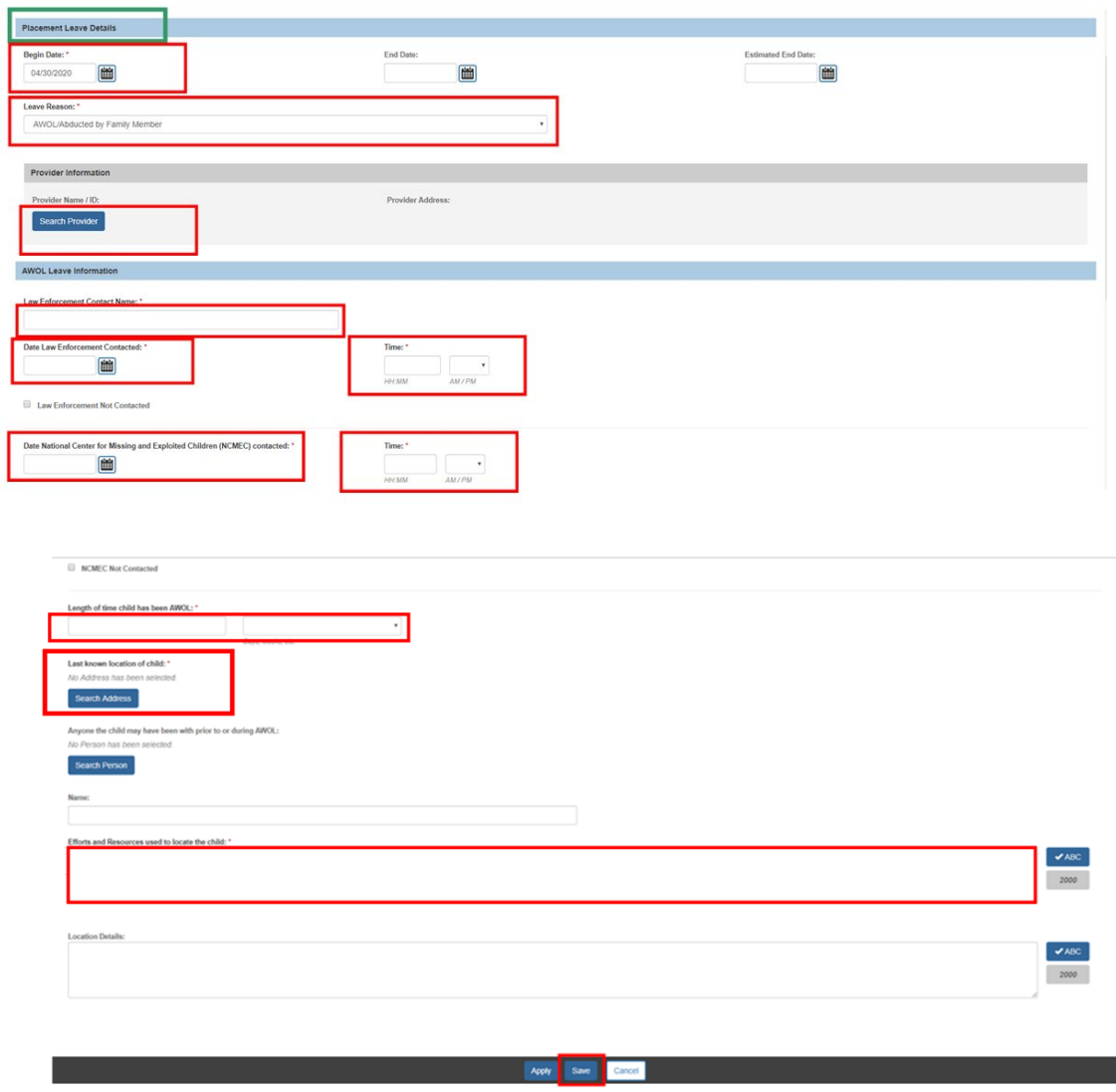

The **Maintain Placement Leave Information** screen appears, displaying the leave information.

10.Click, **Close**.

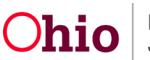

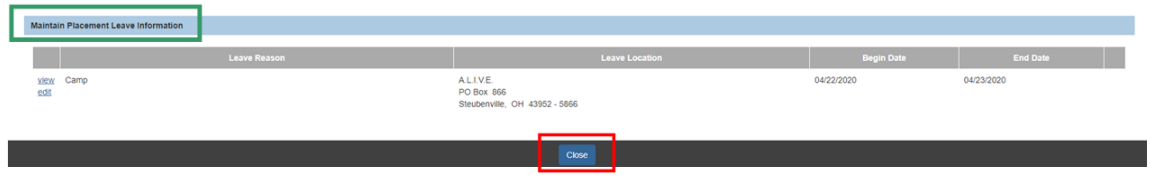

The **Placement** screen appears.

## <span id="page-8-0"></span>**Creating a Non-Custodial Parent Record**

- 1. From the Ohio SACWIS home page, navigate to the **Case Overview** screen.
- 2. Click, **Placement/ICCA** in the navigation pane.

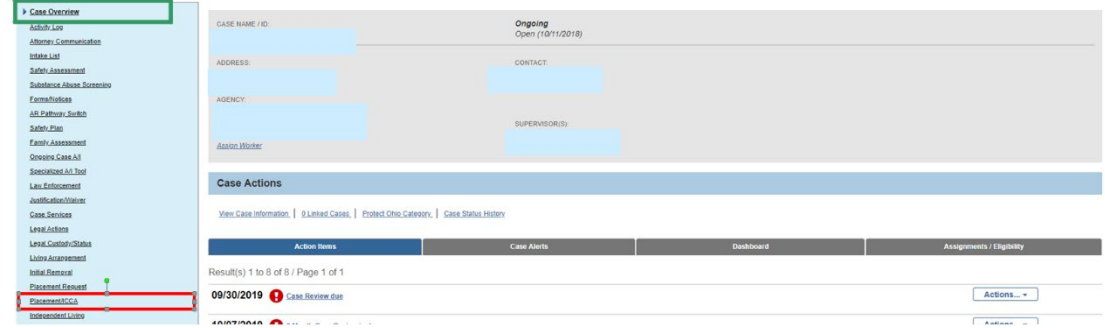

The **Placement/ICCA screen appears.**

- 3. Make a selection from the **Child Name** drop-down menu.
- 4. Click, **Add Non-Custodial Parent Record**.

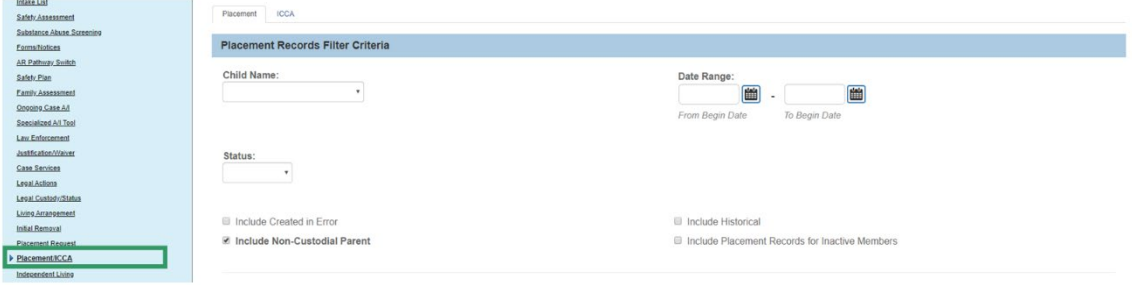

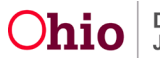

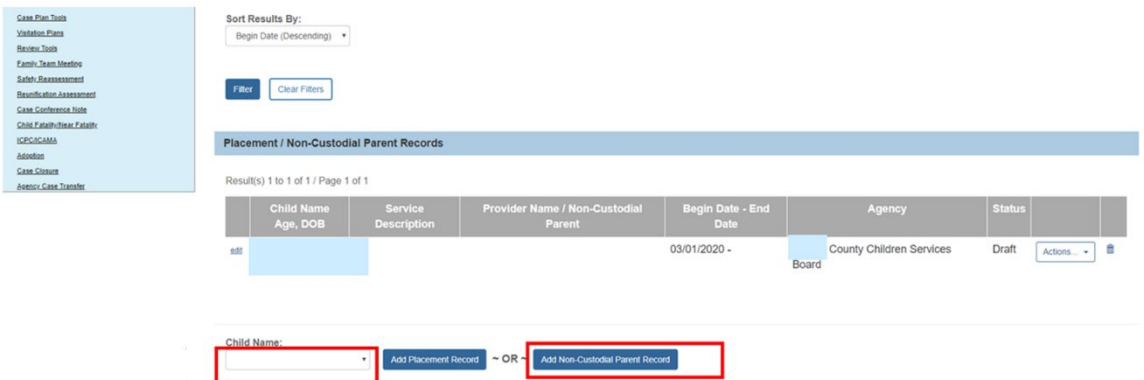

The **Non-Custodial Parent Details** screen appears.

5. Make a selection from the **Parent Name** drop-down menu.

**Note**: Parental Relationships must first be recorded. The Parent Name drop-down will populate Active Case Members with the relationships of Biological Mother, Biological Father, Biological Parent, Adoptive Mother, Adoptive Father, Adoptive Parent, Legal Mother, Legal Father to the associated child of the Non-Custodial Parent record.

**Note**: After the parent is selected from the drop down, the address and relationship will display.

**Note**: in order to save the Non-Custodial Parent record, the parent must have a nonend dated address recorded on their person record.

6. Enter the **Begin Date**.

**Note**: The Begin Date must be equal to or greater than the most recent Custody Episode's Start Date (not created in error).

- 7. Enter narrative in the text box for: **Explain Circumstances**.
- 8. Click, **Save**.

#### The **Non-Custodial Parent Details** screen appears.

9. Click, **Save**.

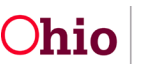

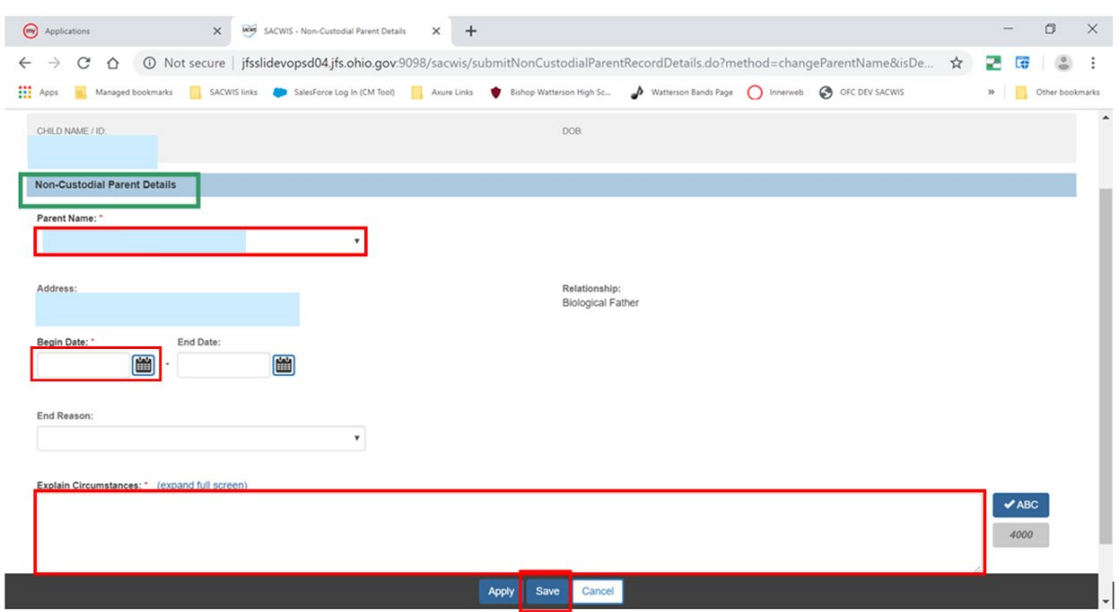

The **Placement/ICC**A screen appears, displaying the added Non-Custodial Parent Record.

**Note**: All Non-custodial Parent records are denoted by the **NON-CUSTODIAL** badge.

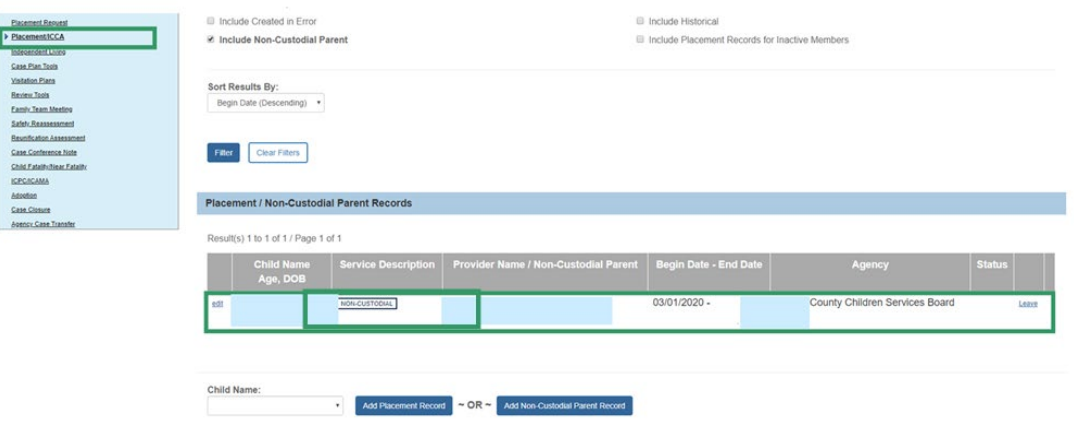

**Note**: After the initial record has been saved, when editing the record, only the Begin Date and narrative can be edited or marked as Created in Error.

#### <span id="page-10-0"></span>**Recording a Non-Custodial Parent Leave Record**

#### **Note**:

• The Leave Record Begin Date must always be greater than or equal to the Begin Date of the Non-Custodial Parent Record. Validation message, "The Begin Date must be greater than or equal to Non-Custodial Parent record Begin Date of <MM/DD/YYYY>."

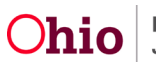

- Only one current Leave Record can exist. The current Leave Record must have a return date entered prior to creating a new subsequent Leave Record. Leave records that precede the current leave record can be entered, however a leave begin date and a leave return date must be entered in order for these records to be saved. Validation message: "One open leave record already exists. Enter an end date to save this leave record."
- 1. Navigate to the **Placement/ICCA** screen using steps previously discussed.
- 2. Click, **Leave** for the relevant child.

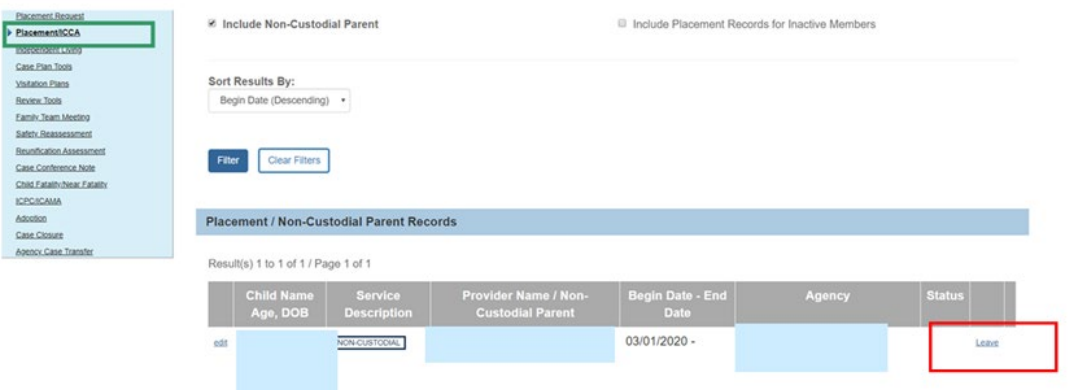

The **Non-Custodial Leave Details** screen appears.

- 3. Enter the **Begin Date**.
- 4. Make a selection from the **Leave Reason** drop-down menu.

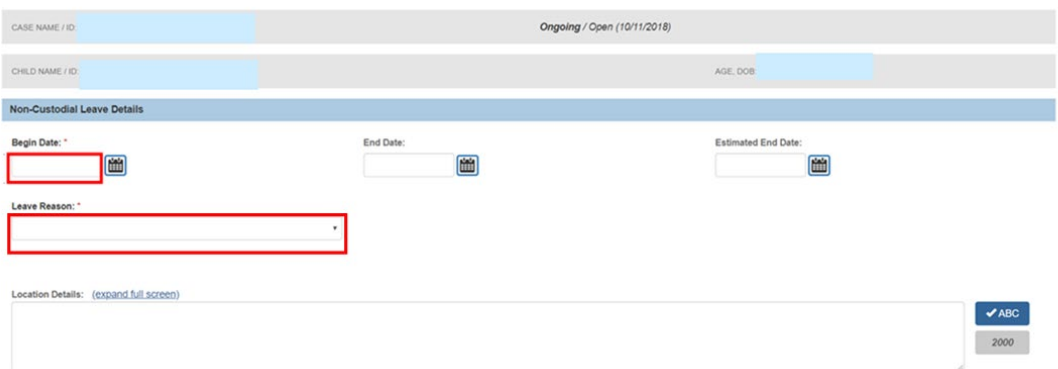

**Note**: If you select AWOL/Abducted by Family Member, AWOL/Non-Family Abduction, or AWOL/Runaway-Whereabouts Unknown but Contacting Caseworker, (as shown in the graphic below), you will be required to enter AWOL Leave Information. Requested information is marked with a **red** asterisk (**\***) is.

5. Enter any other available information.

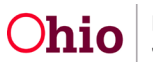

6. When you are finished adding information, click, **Save**.

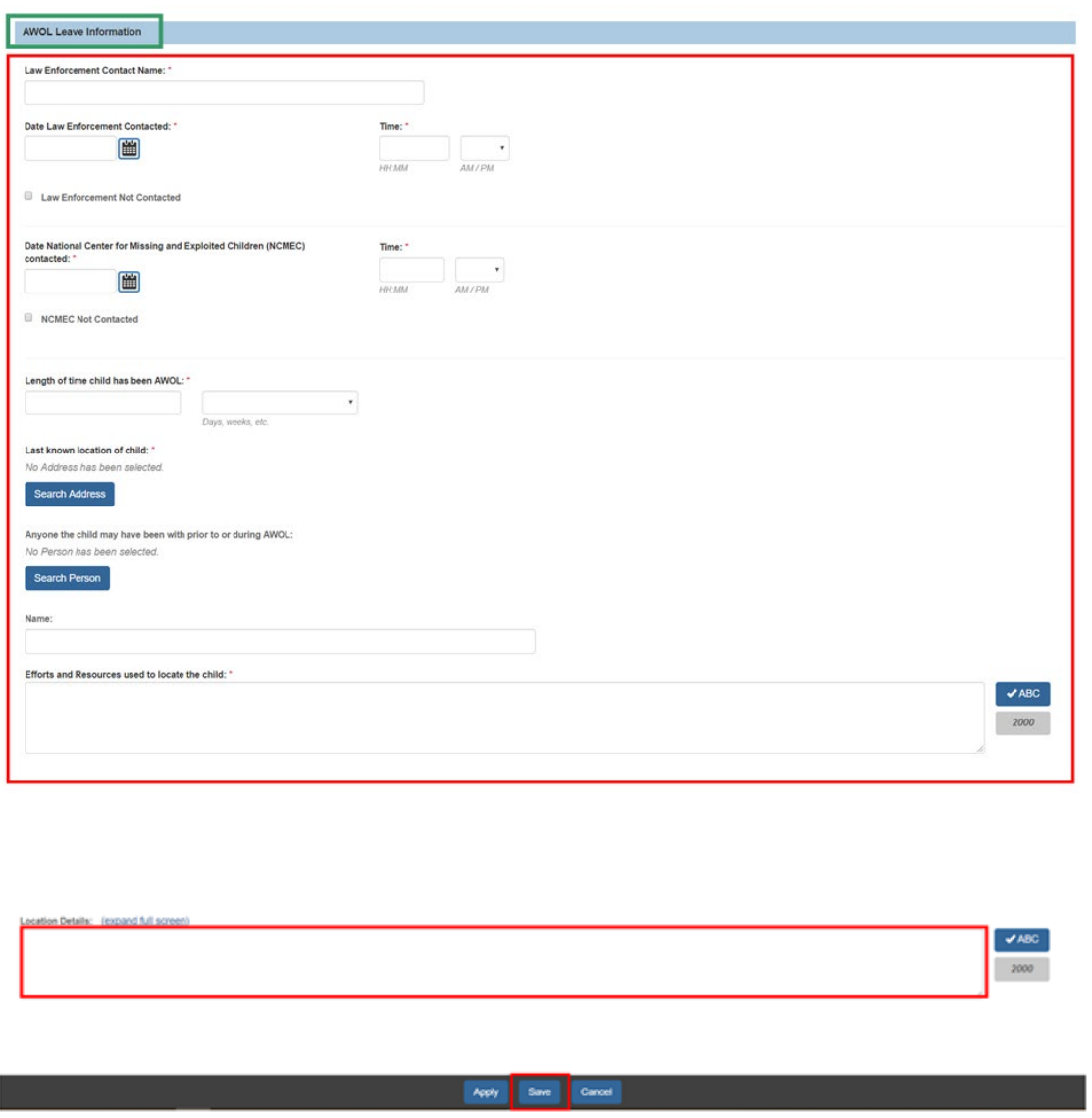

**Note**: If you select, **Trial Home Visit** for the Leave Reason, you will be required to make a selection from the **Leave with Whom** drop-down menu.

The **Maintain Non-Custodial Leave Information** screen appears, displaying the leave information.

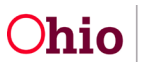

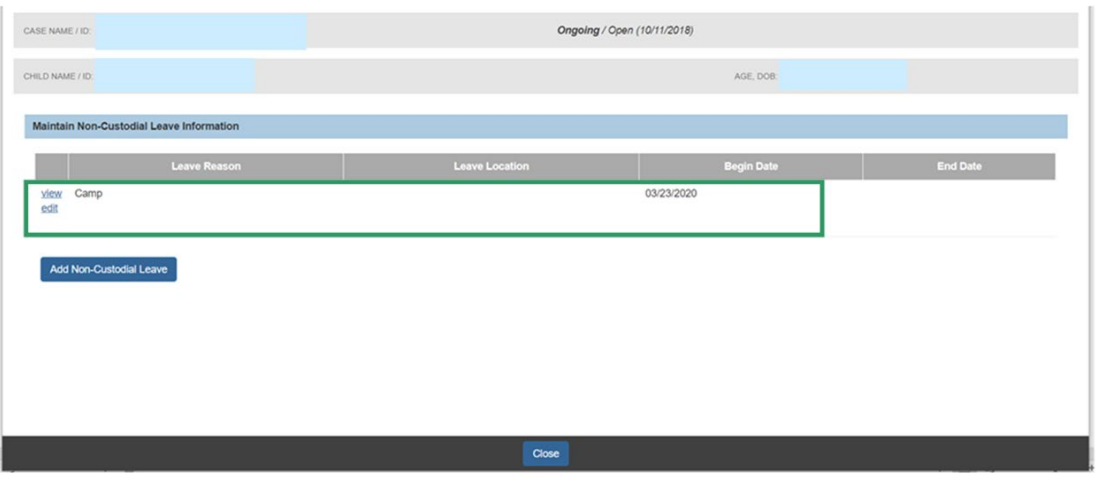

**Note**: For further Policy information, please see the procedural letter attached to this article.

### <span id="page-13-0"></span>**End-Dating/Discharging a Placement Record for a Non-Custodial Parent**

**Important: When the Custody Episode is terminated, the system will automatically set the Placement (or the Non-Custodial Parent Record) End Date as the same Custody Termination Date recorded on the Legal Status record. In addition, the System will also set the (Placement or Non-Custodial Parent Record) End Reason to Discharge. Neither of these fields are editable.** 

- 1. If necessary, make a selection from the **Secondary End Reason**. On the Placement record only.
- 2. Make a selection from the **Discharge Reason** drop-down menu.
- 3. Enter relevant information in response to the narrative requests.
- 4. Select **Yes** or **No** in response to: **Was there an effort to maintain placement?** On the Placement record only.
- 5. Enter available information in the narrative boxes.
- 6. Click, **Save**.

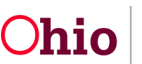

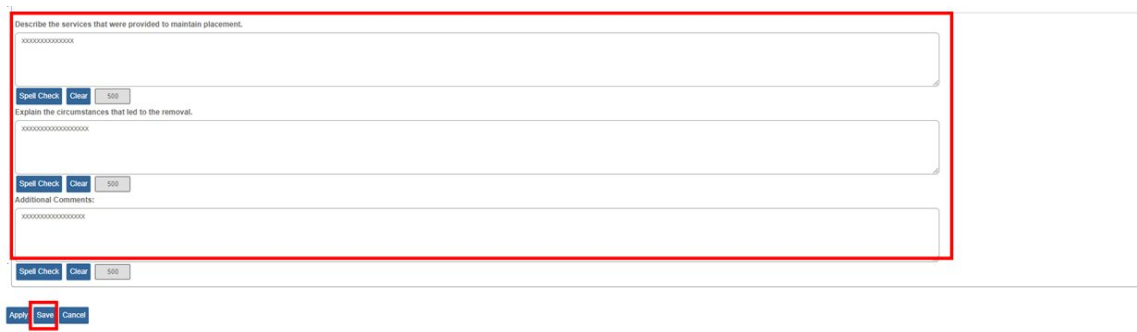

For further information, please see the following articles:

- Recording and Initial Removal
- Recording a Legal Status and Custody Episode

If you need additional information or assistance, please contact the OFC Automated Systems Help Desk at SACWIS\_HELP\_DESK@jfs.ohio.gov

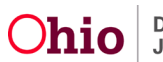